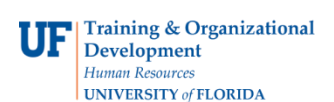

## **Review Payments**

Follow these steps to review payments to an individual. Payments represented here are not limited to Travel Expenses.

- **1.** Login to **myUFL**
	- Open an internet browser
	- Navigate to my.ufl.edu
	- Click the Access myUFL button
	- Enter your GatorLink username and password
	- Click the Login button
- 2. Click the **Nav Bar** > **Main Menu** > **My Self Service** > **Travel and Expenses** > **Review Payments**.
- 3. Input the **Empl ID**.
- 4. Click the **Search** button.
- 5. Select the **item** from the list that you would like to view.
- 6. Review payment information.

If you need help with…

- Technical issues, contact the UF Help Desk at 392-HELP or [helpdesk@ufl.edu](mailto:helpdesk@ufl.edu)
- Policies and Directives, contact the Travel Office at 392-1241